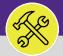

### ESTIMATES: MANAGE AN ESTIMATE REQUEST

Provides guidance for locating and managing an Estimate Request.

#### **▼ GETTING STARTED**

The **Request** screen in located on the **Home** Screen – for instructions on logging into Facilities Connect, please refer to the **Customer Service: FC Access and Home Screen** job aid.

#### **▼ INFORMATION**

Customer Service is responsible for receiving and routing **NU Facilities Estimate Requests**. Once an **Estimate Request** is received, Customer Service will review the request and route it to the appropriate workgroup(s) along with the Estimate Form.

#### **DIRECTIONS:**

1

To locate existing Estimate Requests, begin on the Facilities Connect Home Screen:

Click on the **Tasks** tab.

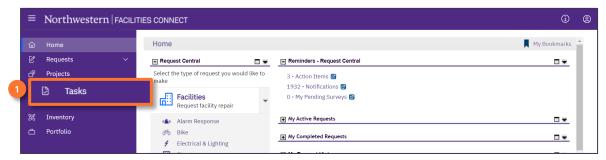

Upon clicking, you will be taken to the **Tasks** screen:

2a Scroll to My Organization's Active Tasks and click the Maximize button.

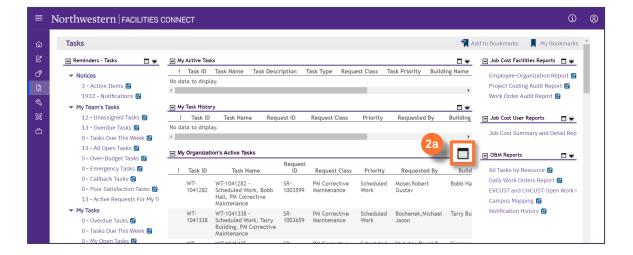

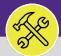

# **ESTIMATES: MANAGE AN ESTIMATE REQUEST**

#### **DIRECTIONS:**

2

3

Upon clicking, you will will see the full screen view of My Organization's Active Tasks:

Locate and select a **Work Task** which contains **Estimate Request** in the Request Class field. Click anywhere on the **Work Task Record** to open.

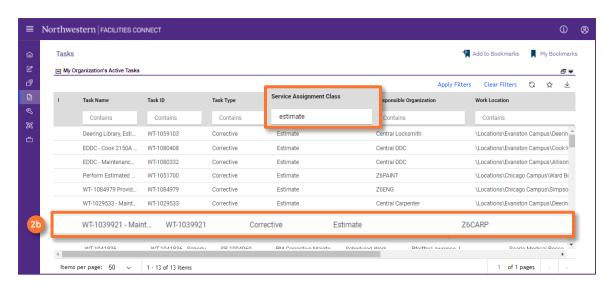

#### **▼ TIP & TRICKS**

Utilize the column headers and search bars to narrow your search. The quickest way to locate **Estimate Requests** is to search for an 'Estimate Request' in the **Request Class** column.

Upon clicking, the selected  $\boldsymbol{Work\,Task}$  (Estimate Request) will open:

- Review the details and description of the request to determine which trade(s) which should be involved in the estimate creation process.
- 3b Next, click on the Resources tab.

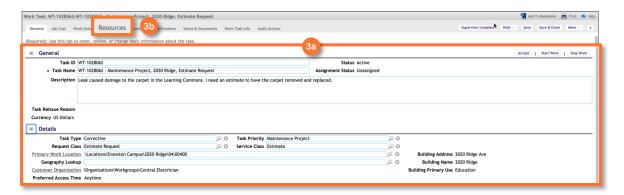

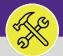

## **ESTIMATES: MANAGE AN ESTIMATE REQUEST**

#### **DIRECTIONS:**

3

Upon clicking, the **Resources** tab will open:

3c In the Resource section, click on Find People.

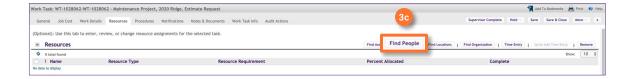

The **Find People** pop-up window will appear:

Toggle the Related Reports drop down menu and select All People.

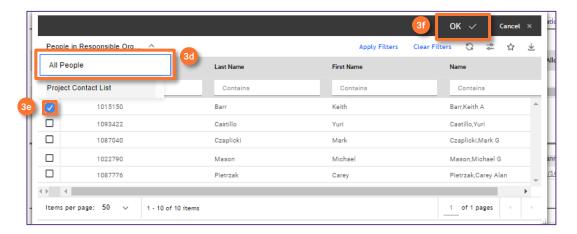

- Select the shop Supervisor(s) you wish to assign as a **Resource** for creating the **Estimate** in question by checking the box next to the name of the individual.
- 3f Click on the **0k** button to assign. Repeat 3e and 3f as necessary for multiple individuals.
- 3g Click on the Save button to confirm the assignment(s).

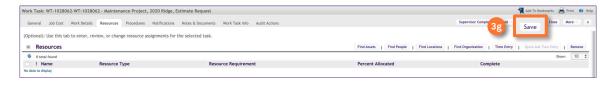

#### **▼ TIP & TRICKS**

Utilize the column headers and search bars to narrow your search. Searching by first and last name, sorted by **All People** is most effective way to locate a resource.

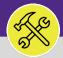

## **ESTIMATES: MANAGE AN ESTIMATE REQUEST**

#### **DIRECTIONS:**

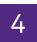

Next, upload the Estimate Form and any additional supporting documents to the Work Task.

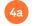

To begin, click the **Note & Documents** tab.

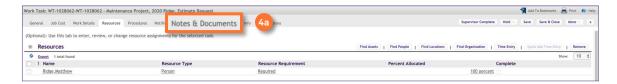

Upon clicking, the Notes & Documents tab will open:

Click the Upload button in the Related Documents section.

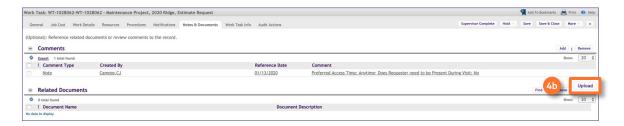

#### Object Attachment Upload pop-up will appear:

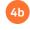

Click Select Multiple Files for Upload to add the Estimate Form and any other Documents from your computer.

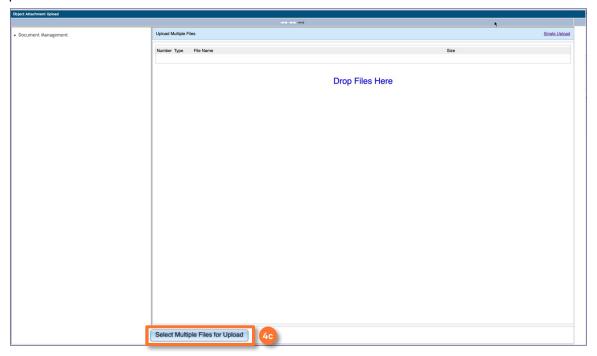

v1.1 (Updated 03.04.22)

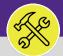

## **ESTIMATES: MANAGE AN ESTIMATE REQUEST**

#### **DIRECTIONS:**

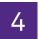

#### Continued:

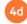

Click on Submit button to complete the upload.

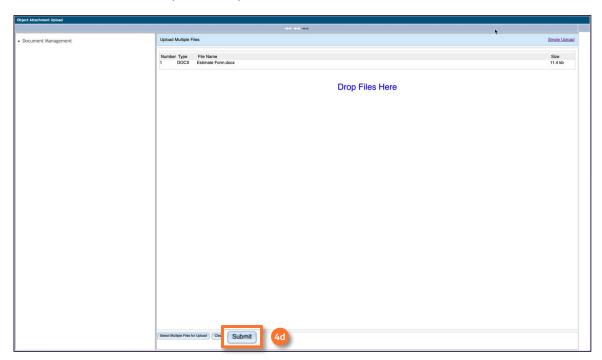

Upon clicking, you will be returned to the **Work Task**. The added document(s) will now be viewable in the **Related Documents** section.

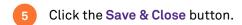

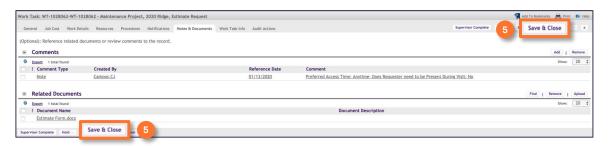

#### **▼ INFORMATION**

Once the Estimate Request has been completed by the applicable shop(s), the Estimate Request will be returned to the customer for review and approval. If the customer chooses to proceed with the Estimate Work, a new Work Task will need to be created in the Perform Estimated Work Service Type.